## **02 Software Menu**

last modified by admin on 2022/06/15 09:58

# **Table of Contents**

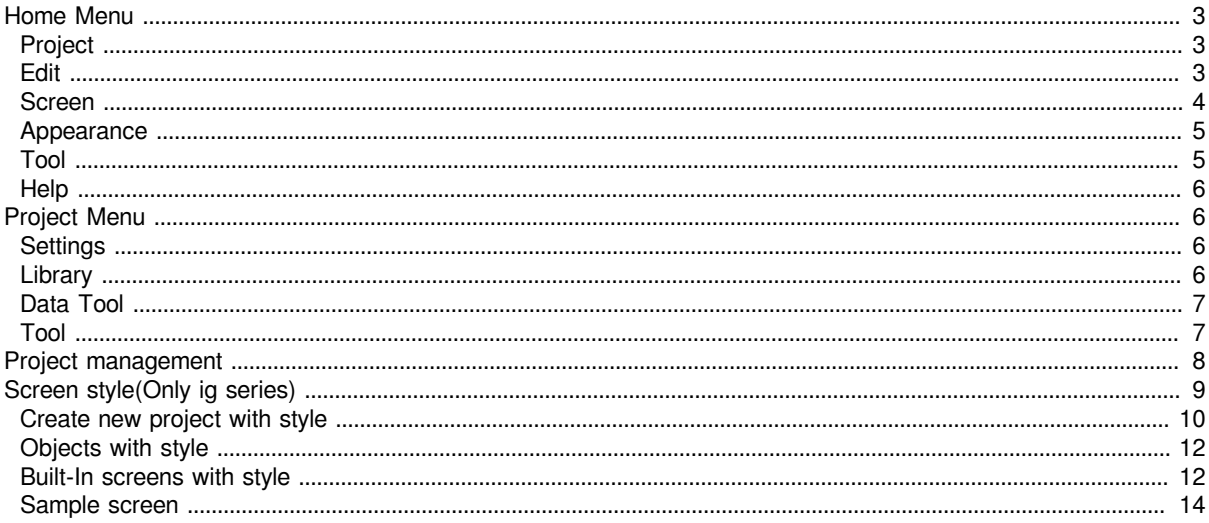

<span id="page-2-0"></span>This chapter provides a precise introduction to PIStudio menu.

## **Home Menu**

This section introduces homepage menu functions, the homepage menu as following picture shows.

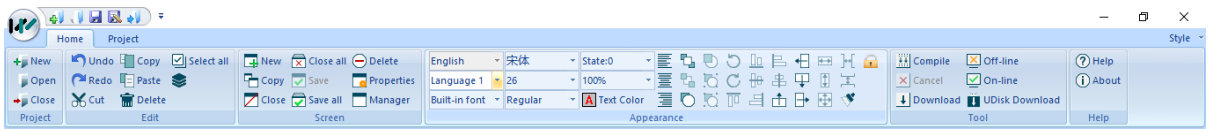

## <span id="page-2-1"></span>**Project**

[Project] toolbar provides basic operations for project files, this section introduces those functions in detailed.

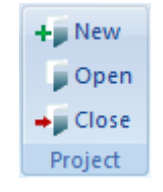

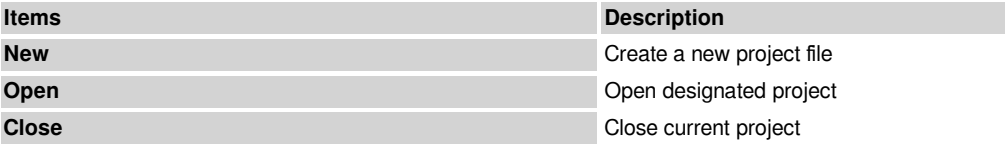

#### <span id="page-2-2"></span>**Edit**

This section provides the detailed induction of functions in toolbar menu.

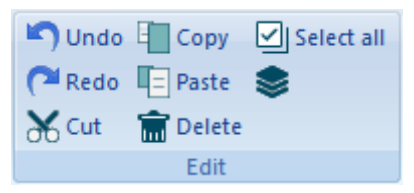

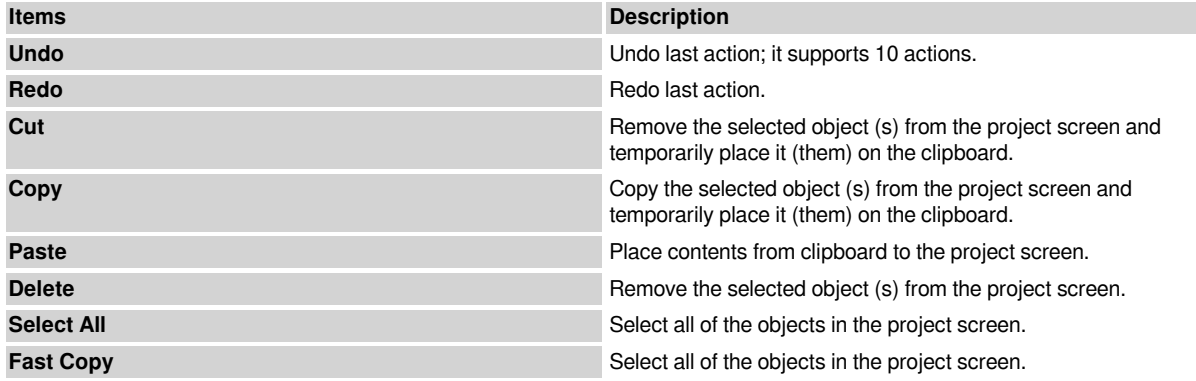

#### **Operating Procedure of Fast Copy**

1) Selection object, for example using Numeric Input/Dislay(HDW0);

2) Click [  $\leq$  ], it will pop up [Fast Copy] setting window as following shows;

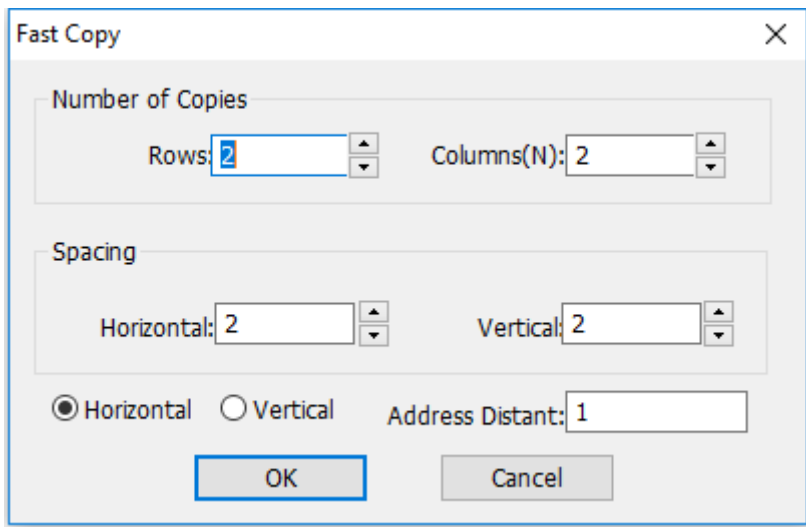

3) Configure number of copies, spacing in horizontal and vertical, and address interval;

4) Click [OK] to save and exit;

#### **Result**

It will create three objects and the address is from HDW1~HDW3, as following picture shows;

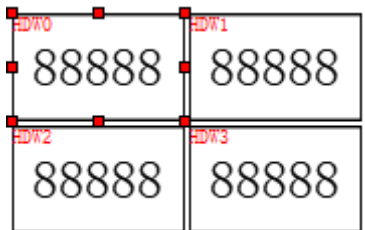

#### <span id="page-3-0"></span>**Screen**

[Screen] toolbar provides functions for screen edit; this section introduces those functions in detailed.

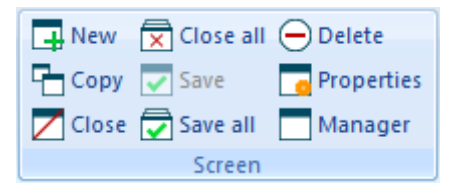

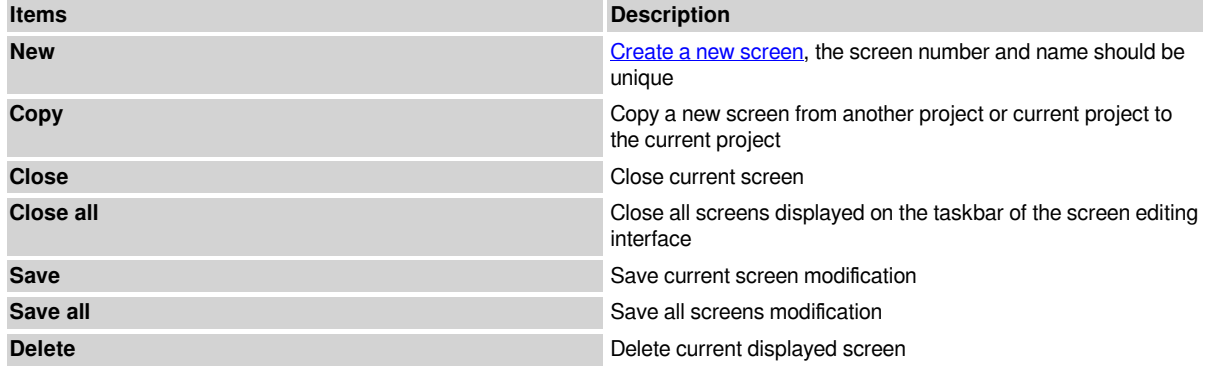

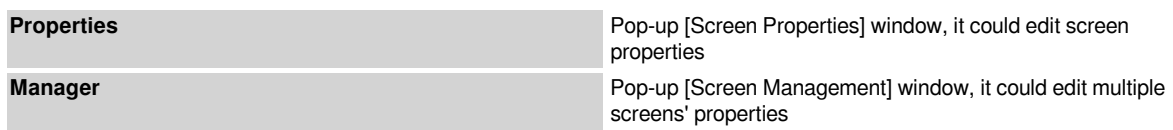

### <span id="page-4-0"></span>**Appearance**

[Appearance] toolbar provides functions such as modifying object layout, object text fonts, etc. This section introduces those functions in detailed.

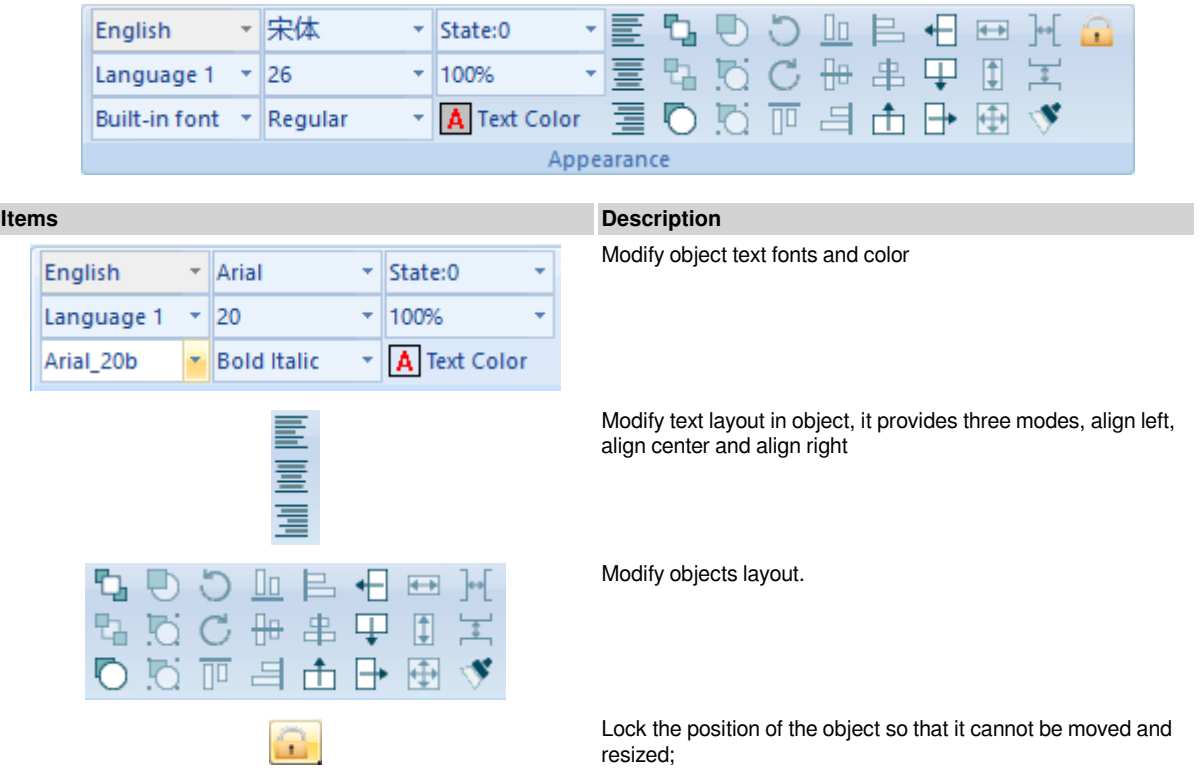

#### <span id="page-4-1"></span>**Tool**

"Tool" toolbar provides some tools for HMI project operation, like compile project, download project, offline, online and create USB download file, this section introduces those tools in detailed.

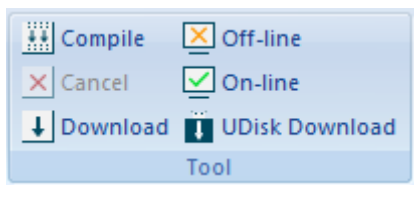

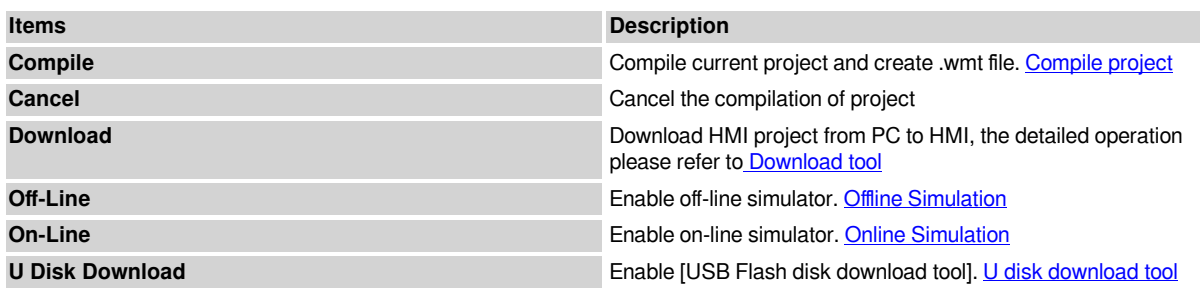

## <span id="page-5-0"></span>**Help**

[Help] provides interface to the software help documentation and software version information.

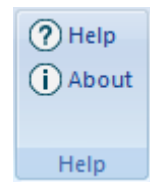

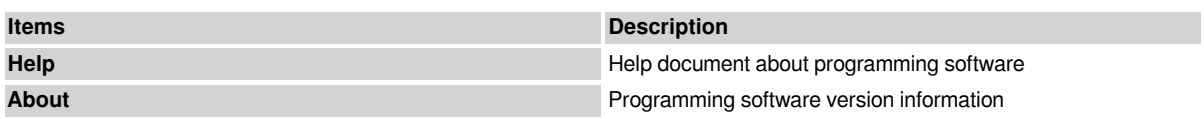

## <span id="page-5-1"></span>**Project Menu**

This section introduces project menu functions, the project menu as following picture shows.

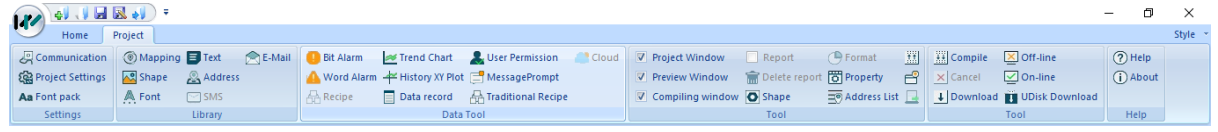

## <span id="page-5-2"></span>**Settings**

[Settings] toolbar provides project settings, such as communication settings, project settings and font settings, this section will introduce how to use those functions.

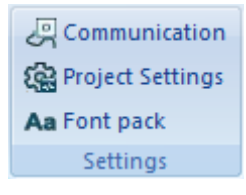

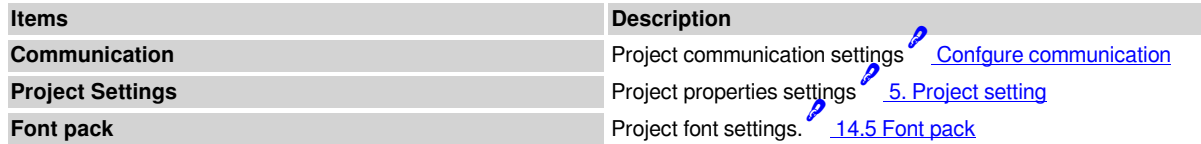

### <span id="page-5-3"></span>**Library**

[Library] toolbar provides some library settings interface, such as text library, shape and other functions. The detailed introduction of those functions.

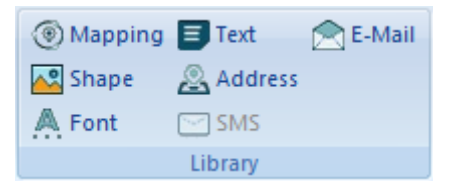

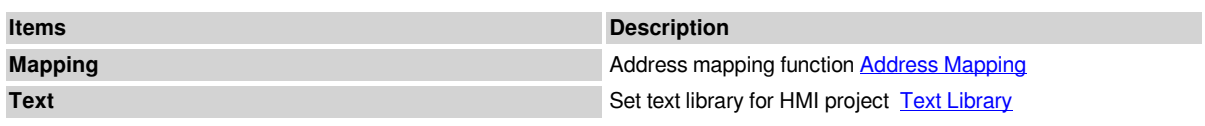

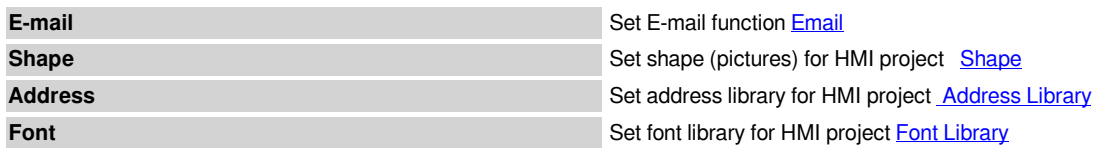

## <span id="page-6-0"></span>**Data Tool**

[Data Tool] toolbar provides access for each data setting, users could click item to open configure windows;

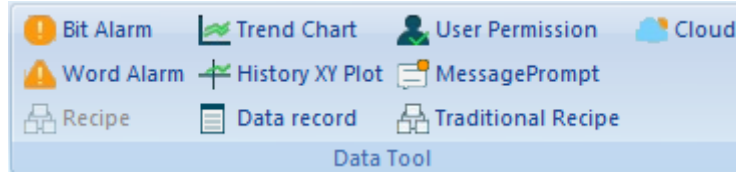

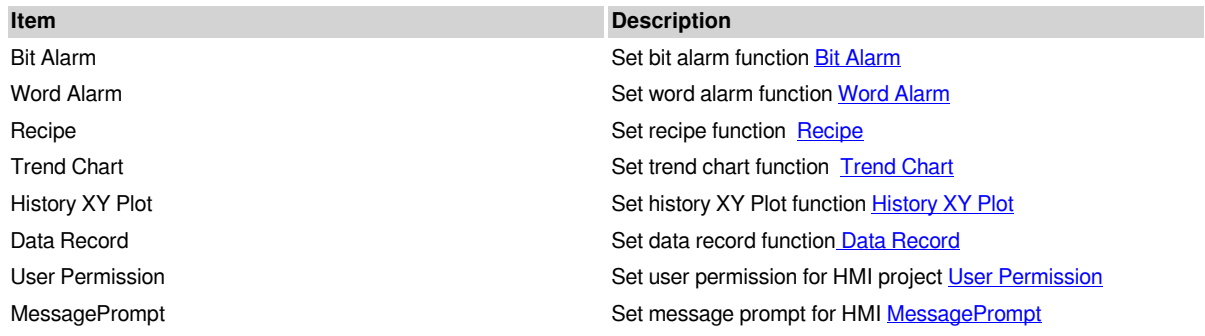

### <span id="page-6-1"></span>**Tool**

#### **Introduction**

[Tool] toolbar contains windows display settings, and other functions;

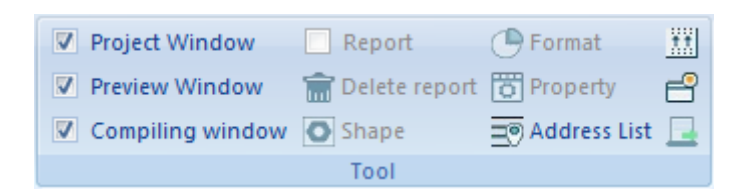

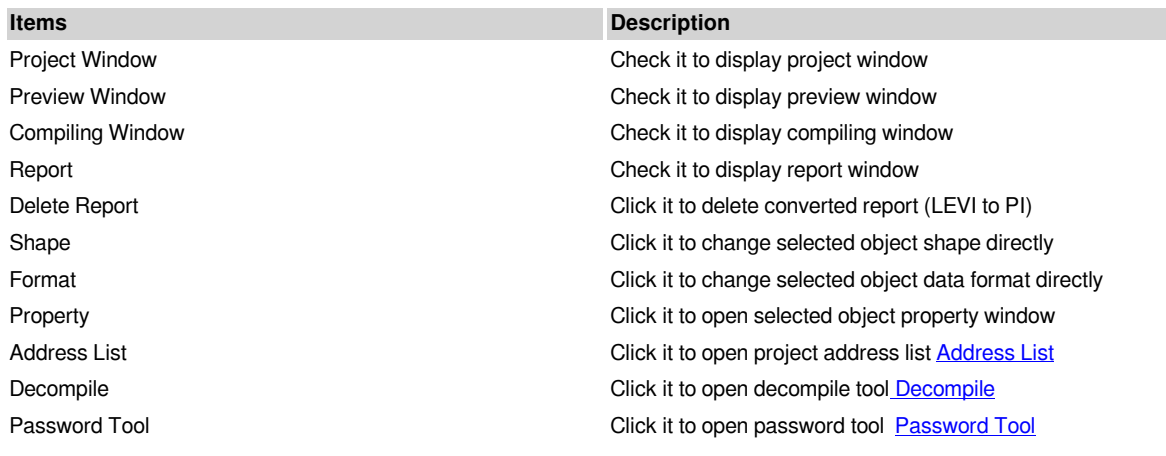

## <span id="page-7-0"></span>**Project management**

This section introduces project screen menu functions, the project menu as following picture shows.

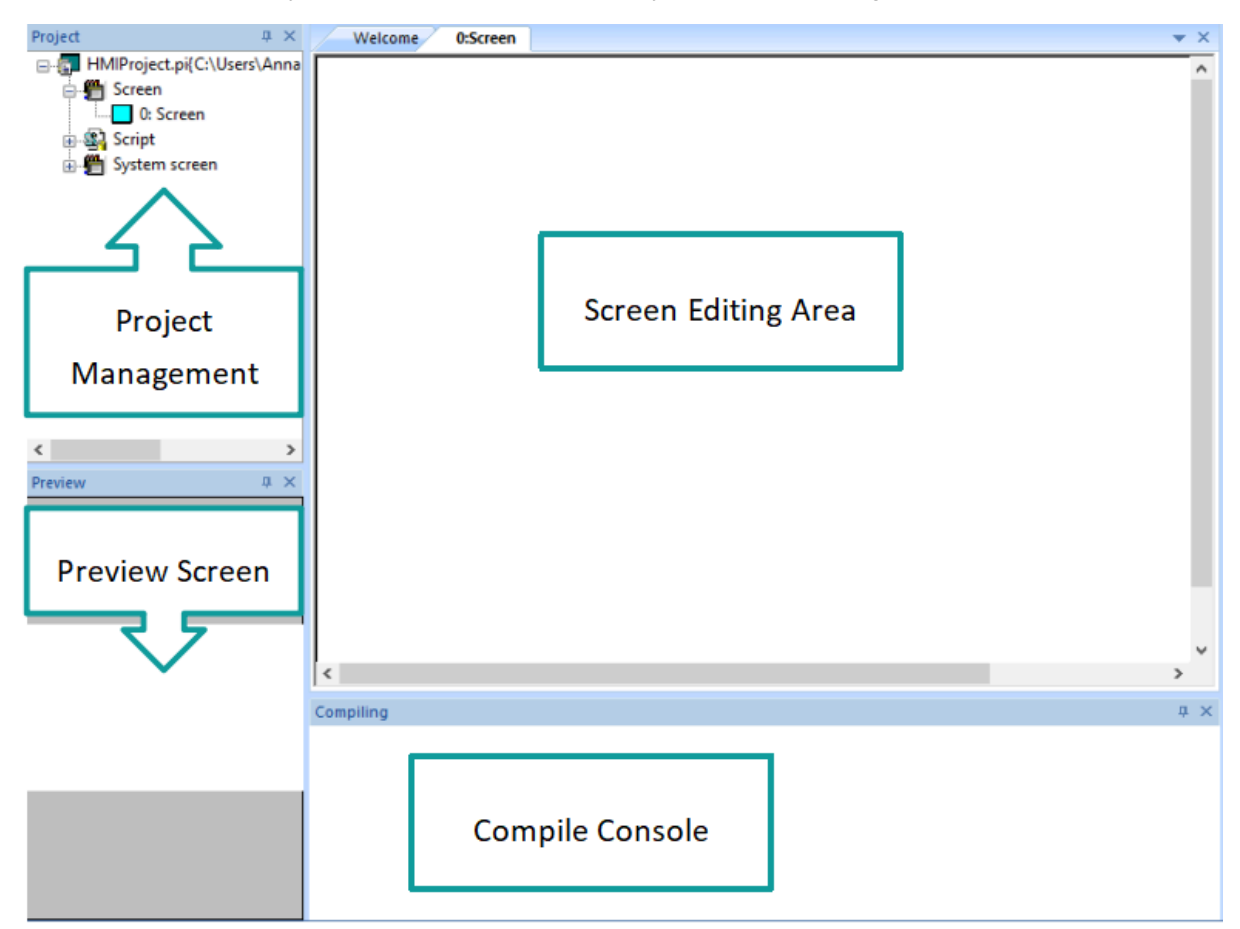

#### **(1) Project screen management**

It includes screen, script and system screen states, by double click the designated property to edit.

#### **Description**

- 1. **Screen:** All screens in current project are shown in the screen list.
- 2. **Script:** Include background scripts and background functions. For the details, please refer to "[Background](http://docs.we-con.com.cn/wiki/pistudio/edit/Helps/09.Macro%20Script/WebHome?section=6) [function"](http://docs.we-con.com.cn/wiki/pistudio/edit/Helps/09.Macro%20Script/WebHome?section=6)
- Background script: The scripts could run when project is running.
- Background Function: Background function is a form of code for using, it could be called in any script.

**3) System Screen:** System sub-screen for keypad display.

- Screen 1000: Numerical input keypad
- Screen 1001: Text input keypad
- Screen 1002: Mutual screen, this screen will display on all other screens
- Screen 1003: User login screen
- Screen 1005: It can input: numbers, Chinese characters and letters.
- Screen 1006: User login screen, include user name and password input
- Screen 1007: Password change screen
- Screen 1008: Installment payment password input screen
- Screen 1009: Installment payment alert screen
- Screen 5001: Timeout list

#### **(2) Screen editing area**

Double click the screen managent and choose the designated screen, then a corresponding screen would pop up to edit. You could add and delete objects.

#### **(3) Preview screen**

Click the corresponding screen, the preview screen area would display the selected screen.

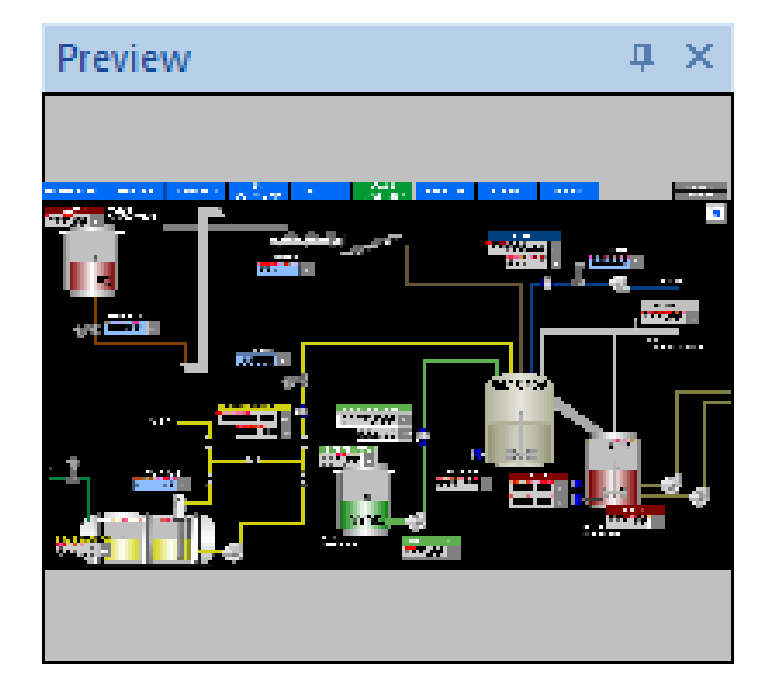

#### **(4) Compile Console**

"Compile Console" shows project compiling information, when an error occurs, it appears in a red font to make it easier for the user to notice the error information, and when double-clicking the error message, it automatically locates errors.

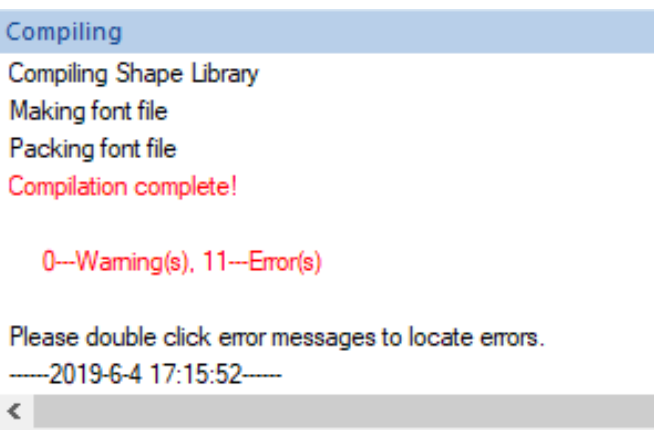

## <span id="page-8-0"></span>**Screen style(Only ig series)**

After the style is selected, the screen of the project changes as shown below:

1. The created screen background will be automatically filled, which is the same as the screen background in the preview image.

- 2. The created object's graphic is also the same as the graphic style in the preview image.
- 3. All Built-In screens in the project are replaced the same style with the preview image.
- 4. After selecting the style, the preview image is stored in "System Screen /Sample Screen" , and the sample screen does not occupy project memory.

### <span id="page-9-0"></span>**Create new project with style**

1) When creating a new project, select ig series in HMI series and only able to use it when the angle is 0°. As shown in Figure below.

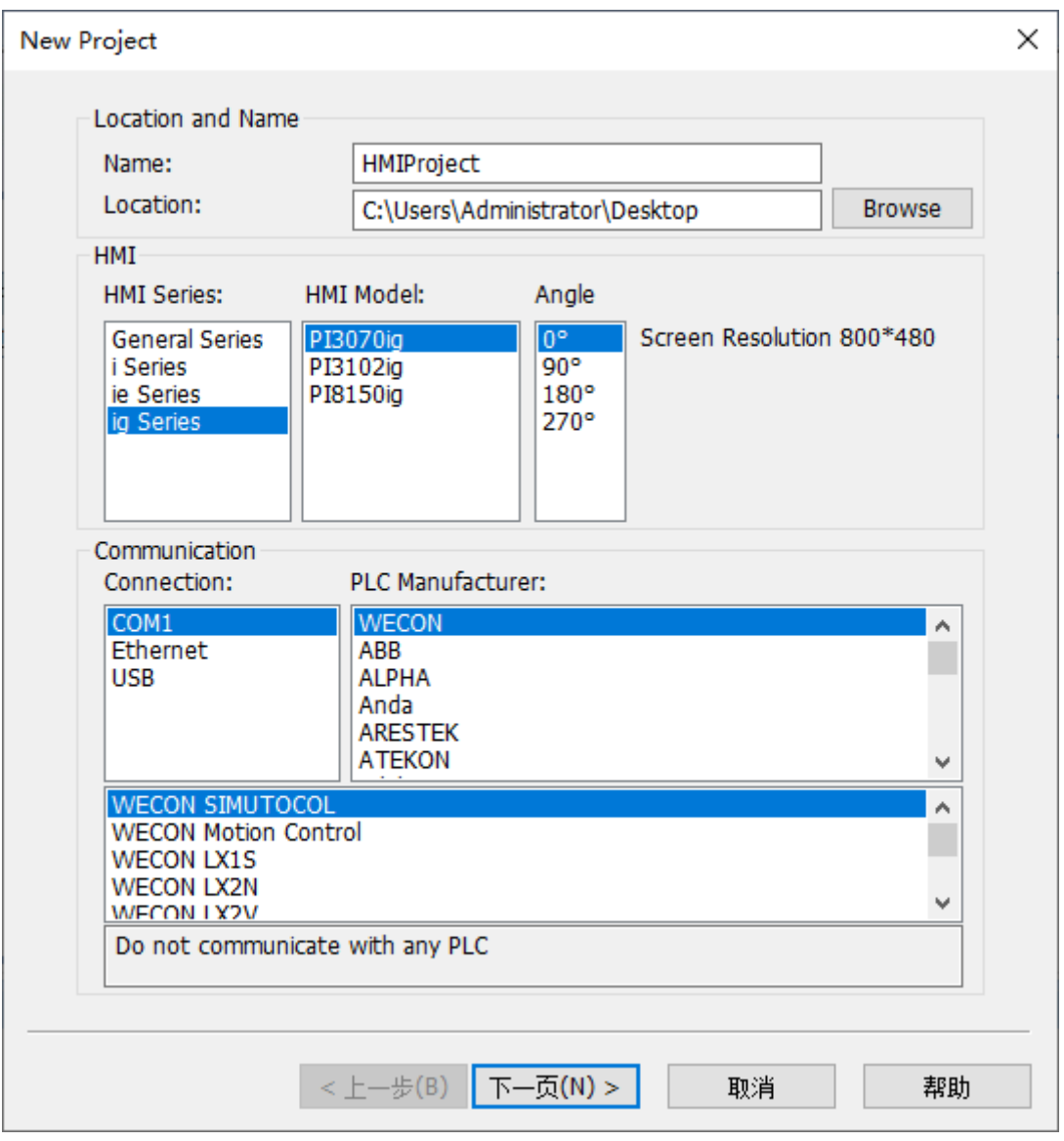

2) Select the model, click Next, enter the Screen Style Selection, each style has a preview, (None means the old style).

Each style has a matching background image and object graphics. After selecting the style, you can view the effect in the preview image. Example: The preview effect of style 4 is shown in as below.

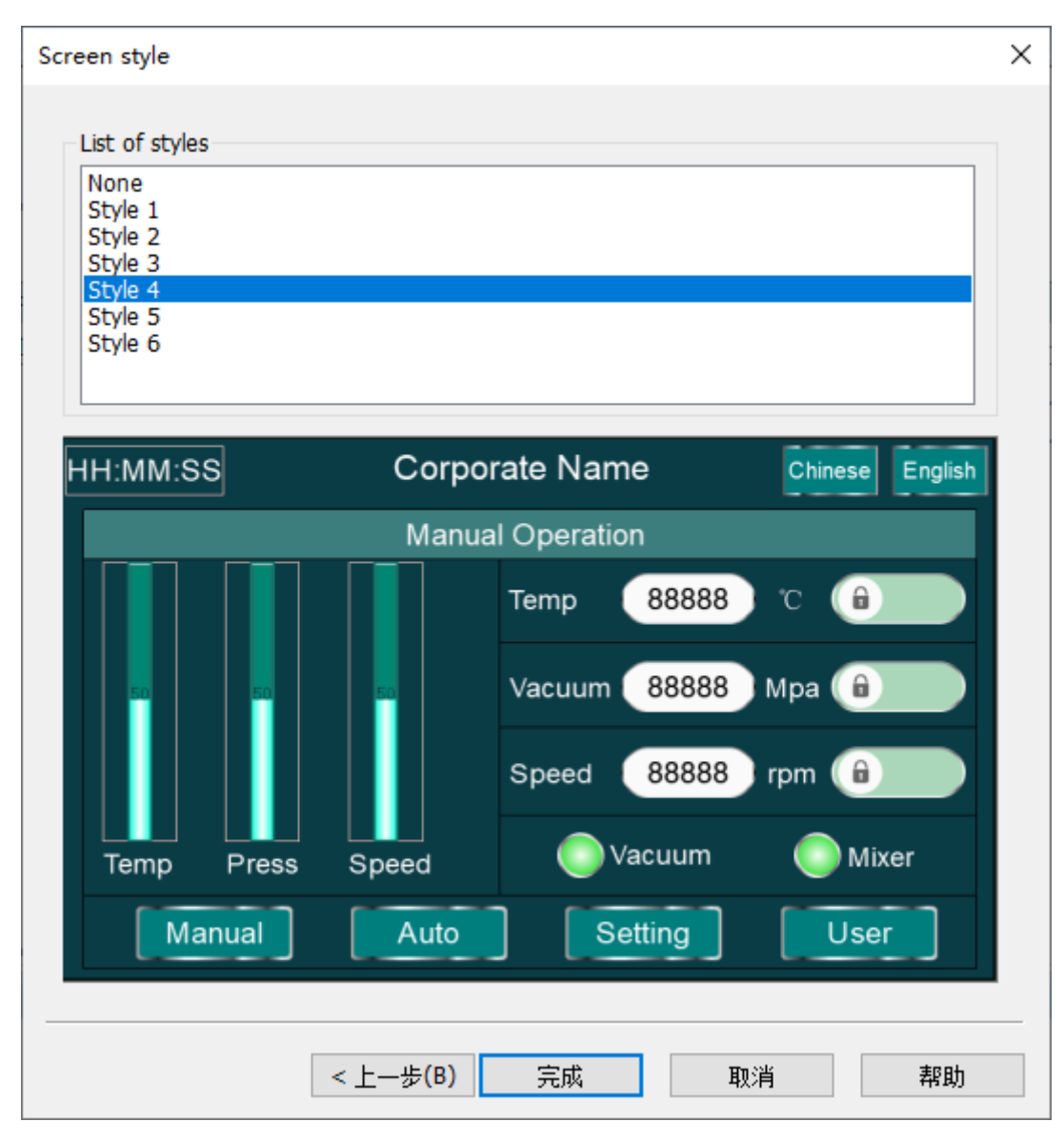

3) Select the style and click "Finish" to enter the project main interface , as shown in the figure below.

![](_page_11_Picture_53.jpeg)

### <span id="page-11-0"></span>**Objects with style**

1) The objects, screen background, and Built-In screens of each style are different, except for custom object and images. For example: Bit Switch style are shown as below.

1. Bit Switch of style 2

1. Bit Switch of style 4

![](_page_11_Figure_5.jpeg)

You could customize the graphics or display colors of the objects according to the project requirements.

#### <span id="page-11-1"></span>**Built-In screens with style**

After selecting a different style in the project, the Built-In screen will be replaced with a matching Built-In screen.

1. When the style is not selected, the display effect of the Built-In screen 1000 is shown in the figure bellow.

![](_page_12_Figure_1.jpeg)

2. When style 1 is selected, the display effect of the Built-In screen 1000 is shown in the figure below.

![](_page_13_Figure_1.jpeg)

3. The keyboard screen of style 1 to 6 style adopts a new layout, you could modify the key input text according to your needs.

#### <span id="page-13-0"></span>**Sample screen**

There is a sample screeen "6000: screen" in sample screen. It is only for viewing and can not be deleted and modified. You could call the object layout of the sample screen by copying it.

![](_page_14_Picture_8.jpeg)